# **PrusaLink für 3D-Drucker**

### **Drucker IP user passwort** Prusa 1 192.168.1.72 Prusa 2 192.168.1.235 fabi foobar42 Prusa 3 192.168.1.72 fabi foobar42 Prusa 4 192.168.1.56 maker FHUGMTgauQ6VgRd Prusa Mini 192.168.1.101 maker DbmRijiWhPxB74A

#### **Einstellungen**

## **Einbindung in PrusaSlicer**

- 1. Prusaslicer öffnen, Tab Druckereinstellungen auswählen
- 2. Voreinstellung "Original Prusa i3 Mk3S & Mk3S+" auswählen
- 3. "Physischen Drucker hinzufügen" (Zahnradsymbol) anklicken.
- 4. Korrekte Einstellungen setzen: Druckername zB "Prusa 1", das ist der Anzeigename in Prusaslicer
	- 1. Host Type "PrusaLink"
	- 2. Hostname bzw. IP aus der Liste oben auswählen
	- 3. "HTTP Digest" bei Username/Passwort, ansonsten "API Key"
- 5. Mit "Test" ausprobieren ob die Verbindung existiert.
- 6. "OK", Der Drucker taucht jetzt in der Liste der auswählbaren 3D-Drucker auf.
- 7. Statt den Druck lokal zu speichern, nach dem Slicen direkt hochladen und starten.
- 8. Sicher gehen die Voreinstellung "Original Prusa i3 Mk3S & Mk3S+" wieder auszuwählen bevor man den nächsten Drucker hinzufügt

PrusaSlicer-2.4.1 basiert auf Slic3r

Datei Bearbeiten Fenster Anzeige Konfiguration Hilfe © Druckeinstellungen **III** Filamenteinstellungen  $\bullet$  Druckplatte Druckereinstellungen 2 д. ଭୂତ  $\blacksquare$  $\overline{\phantom{0}}$ Prusa 1 \* Original Prusa i3 MK3S & MK3S+ Allgemein hysischen Drucker bearbeiten **Größe und Koordinaten** <sup>3</sup> Benutzerdefinierter G-Code • Druckbettkontur: Setzen ... **W** Maschinengrenzen  $\nabla$  Extruder 1 210 · Max. Druckhöhe: mm **同** Anmerkungen  $\mathbf 0$ ● Z-Abstand:  $\bullet$ mm <sup>9</sup> Abhängigkeiten

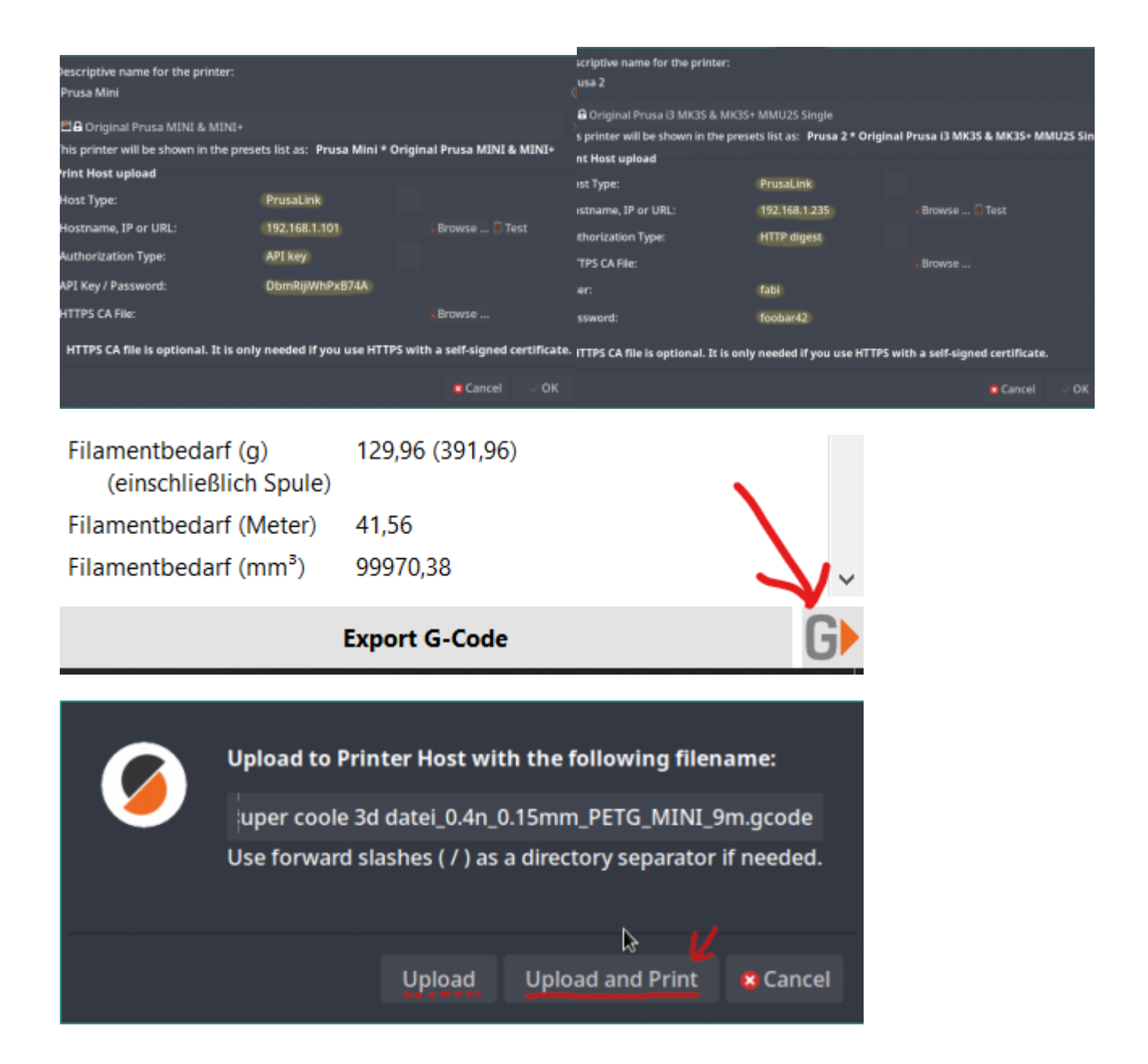

## **Historisch: Wireless SD-Karten**

Mangels langfristiger Zuverlässigkeit werden die Wireless SD-Karten nicht mehr verwendet.

- Verwendetes Produkt: Toshiba W04
- Anleitung Einrichtung: <https://mattshub.com/blogs/blog/flashair-sd-card>
- Verwendetes Webinterface:<https://github.com/luc-github/Flashair-FM>
- Verwendung in PrusaSlicer:
	- Host Type "Flashair"
	- Hostname bzw. IP aus der Liste oben auswählen
	- API Key leer lassen